# **Python & Turtle Graphics Tutorial GGC S3**

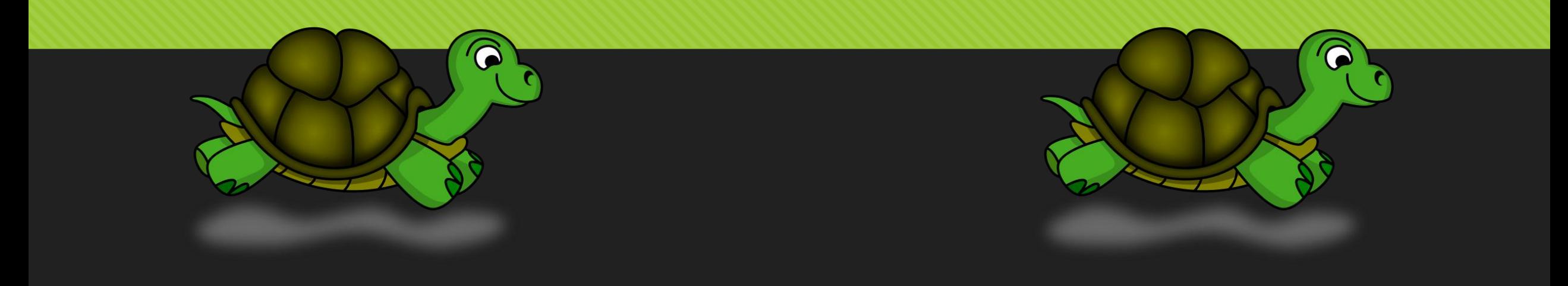

# **Programming Skills Objectives:**

- Identify and program Python code in JES (Jython Environment for Students) and save into their file area with proper extension. (ProgramName.py)
- Use following commands to draw shapes and designs with Turtles.
- Use comments in program to describe what code will do.
- O Troubleshoot and solve coding errors and problems.
- Run code from written programs and from program and command area.
- O Define and use Python functions.
- Use the "for i in range(x)" commands to do repeats.

# **Opening JES Software**

O Click JES icon on the desktop to open the JES software.

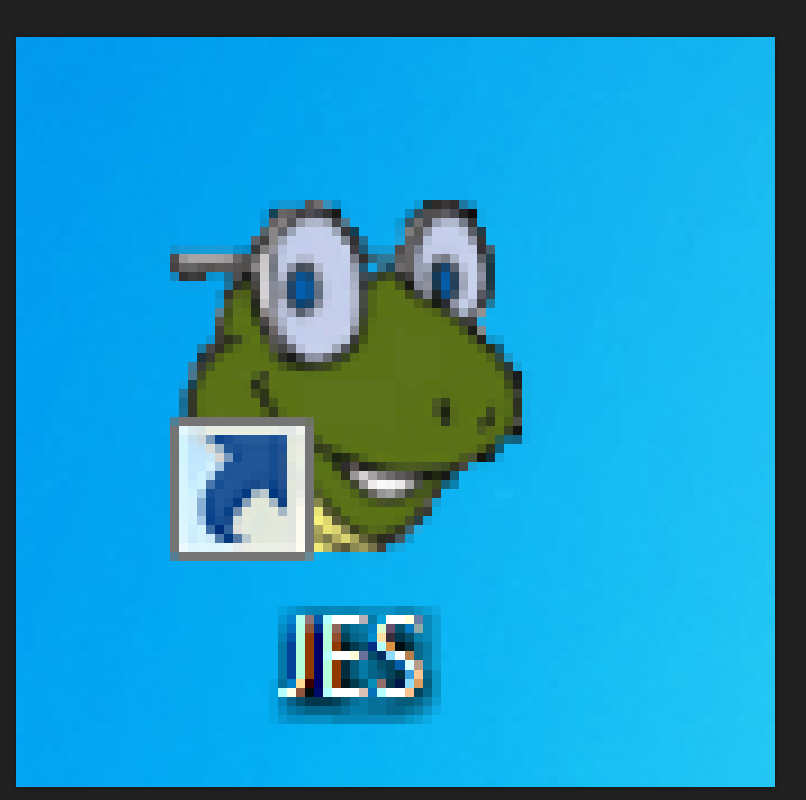

**Tutorial 1 Overview: Explore drawing a Square and a Rectangle with the Python Turtle Commands in JES**

- In this tutorial, you will practice using the **Command Area** to test and draw a **Square** and a **Rectangle.**
- O Use the up arrow key to show previous commands you made in the **Command Area** to make programming faster.
- Make sure you load the World and Turtle program you create **FIRST** before using the Command Area to draw your shapes.
- Modify any Turtle commands you typed in the **Program Area** in order to create the shape you want.
- Turtle Commands used in this Tutorial: turtle.forward() turtle.turn() turtle.penUp() turtle.penDown() turtle.moveTo(x, y)

#### O Move on to the next slide to begin typing!

#### **Create World and Turtle**

- First step is to create a World and a Turtle.
- In the **Program Area** of the JES editor, type in the following code to create a world and a turtle:
- $\bullet$  world = makeWorld(400, 400)
- $\circ$  turtle = makeTurtle(world)
- O Double check your code with the picture to the right.

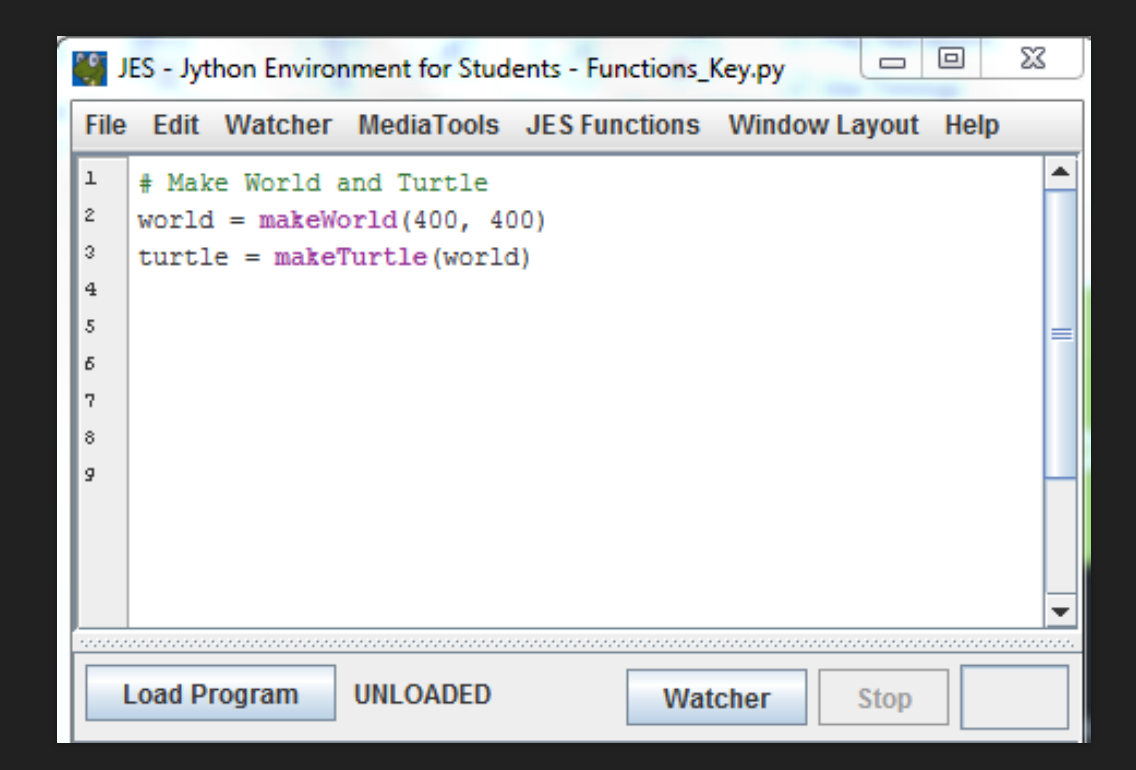

# **Program commands to make the Turtle move**

- O Type the following commands below your World code to make your turtle move:
- O turtle.forward(100)
- O turtle.turn(90)
- Optional: Create a comment for your program.

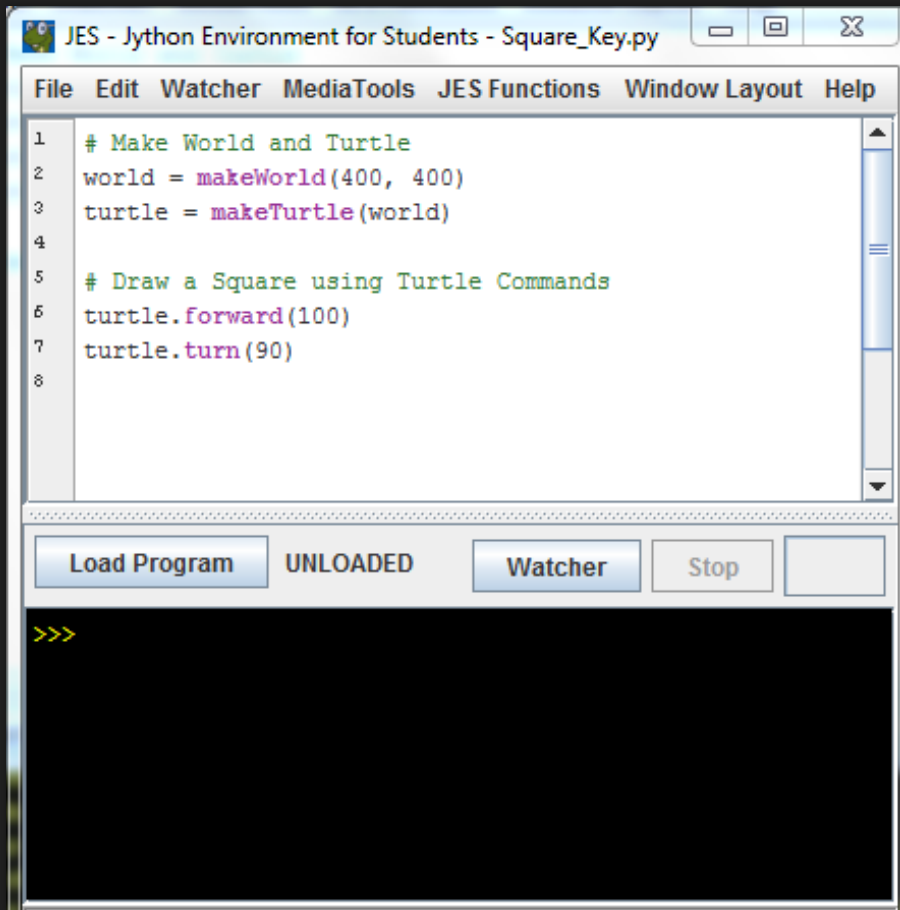

#### **Save and Load Program**

- O Save file as "Lastname\_Square.py" inside the Python Turtles folder that is on the desktop.
- O Click File  $\rightarrow$  Save Program AS  $\rightarrow$  Desktop  $\rightarrow$  Python & Turtle Graphics  $\rightarrow$  Save
- **O** Click "Load Program" to create the World.
- A new window will open up and you should have a turtle in your window.

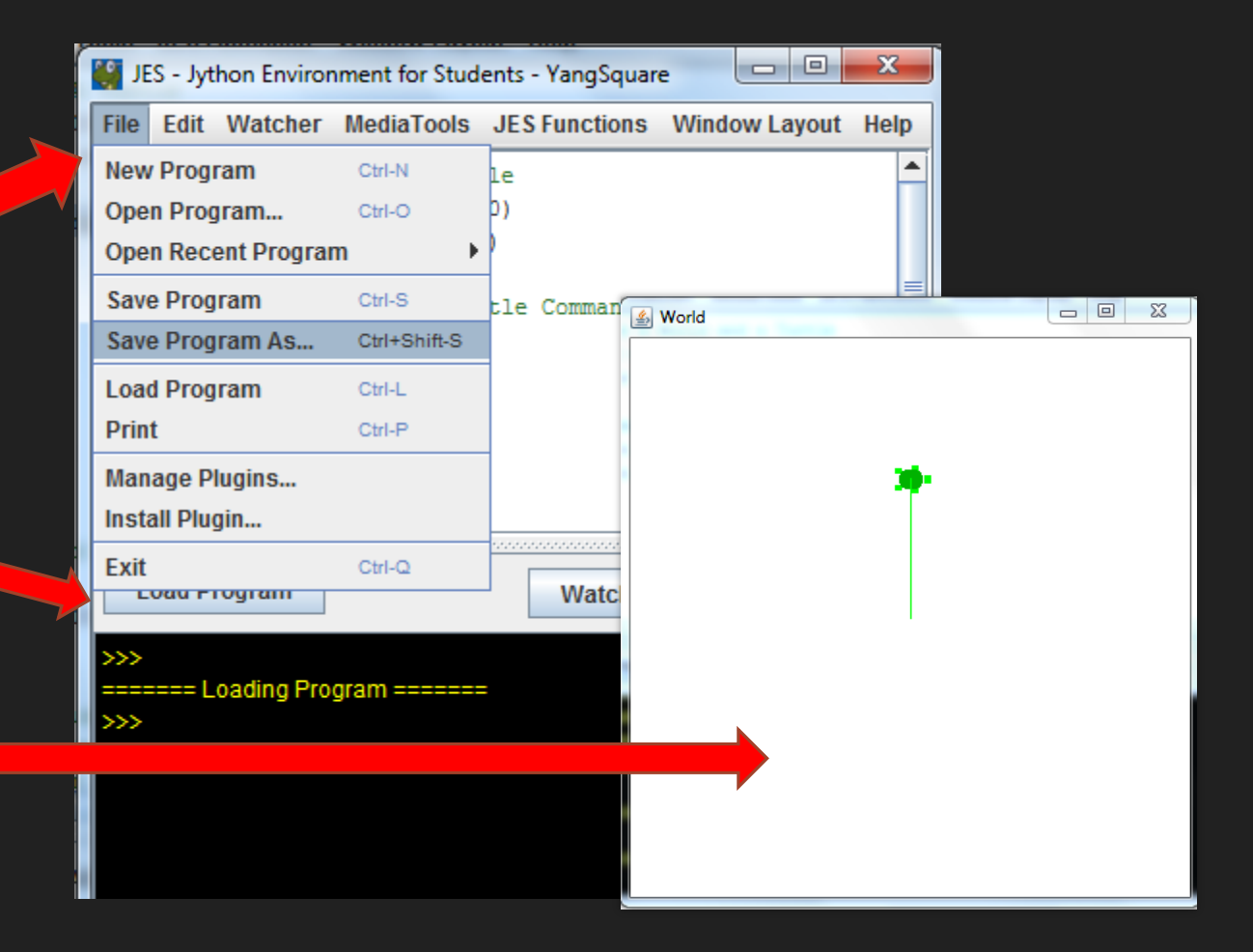

# **Using Command Area to test and draw your square**

- O The JES Command Area allows you to test your codes right away.
- Use the Command Area to test and find a correct path for your turtle to draw your square.
- O Only use the following two turtle commands:
	- O turtle.forward(100)
	- O turtle.turn $(90)$
- Having Trouble?: Hit the space bar to reveal the remaining commands your turtle needs to draw a square.

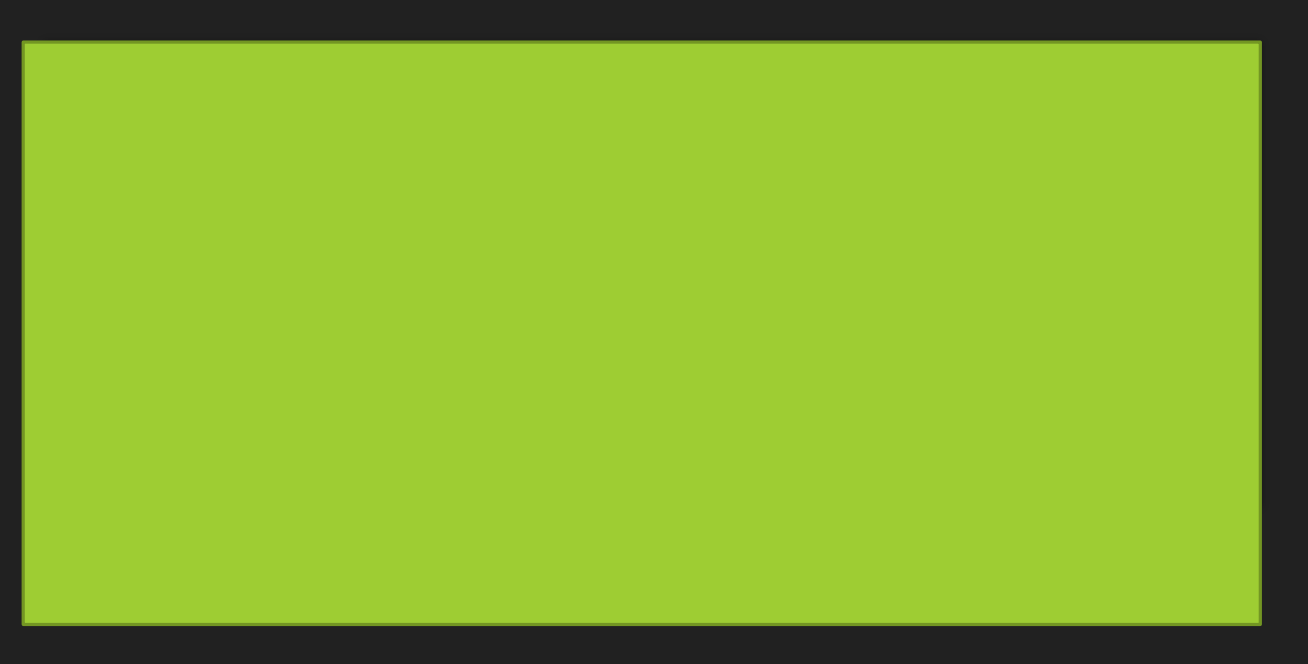

# **Turtle Square**

- O Now that you have figured out the path to create your square, type the correct code into the Program Area.
- O Click "Load Program" and you should now have a Square!

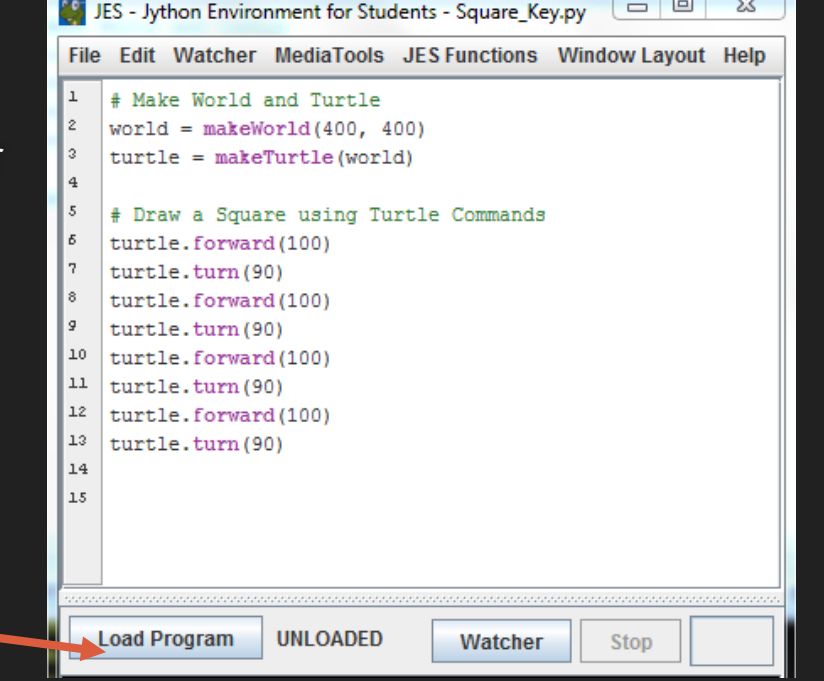

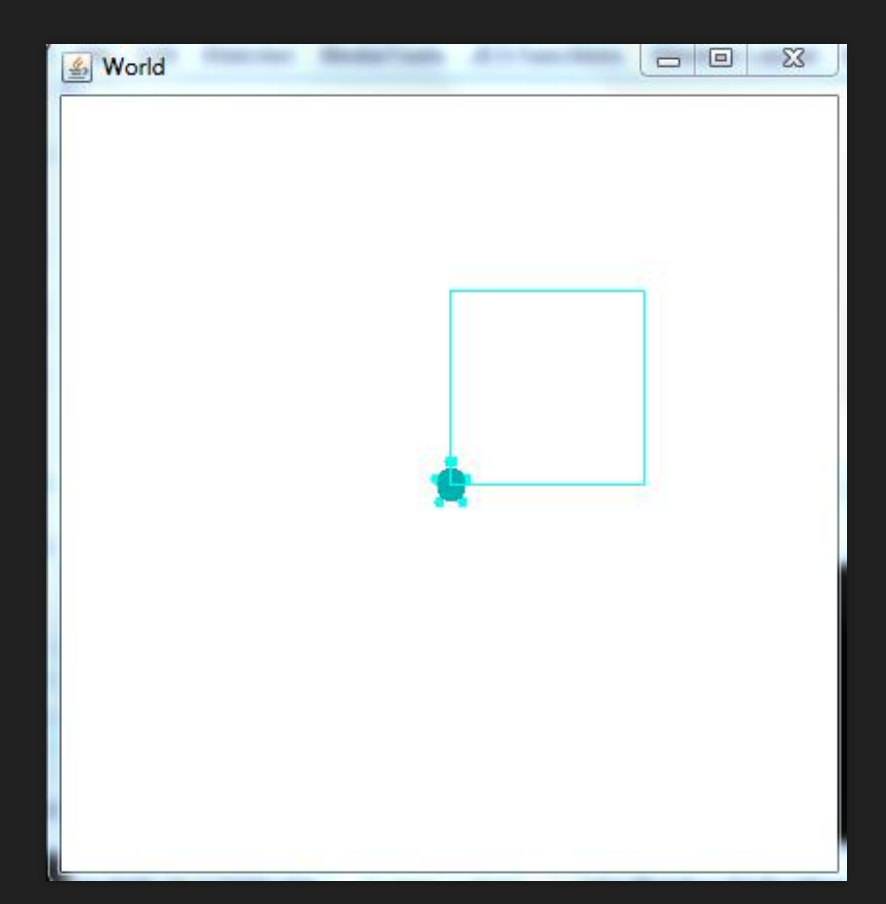

#### **Pick Up and Move Turtle**

- O Next step is to have the Turtle draw a Rectangle in the same World.
- But before you do that, the turtle needs to be moved to a new location.
- Use the penUp(), moveTo(), and penDown() to accomplish this task.
- Type in the code you see in the image to the right under your Square Turtle code.
- O Option: Use Comments to make your program easy to read and for you to understand.

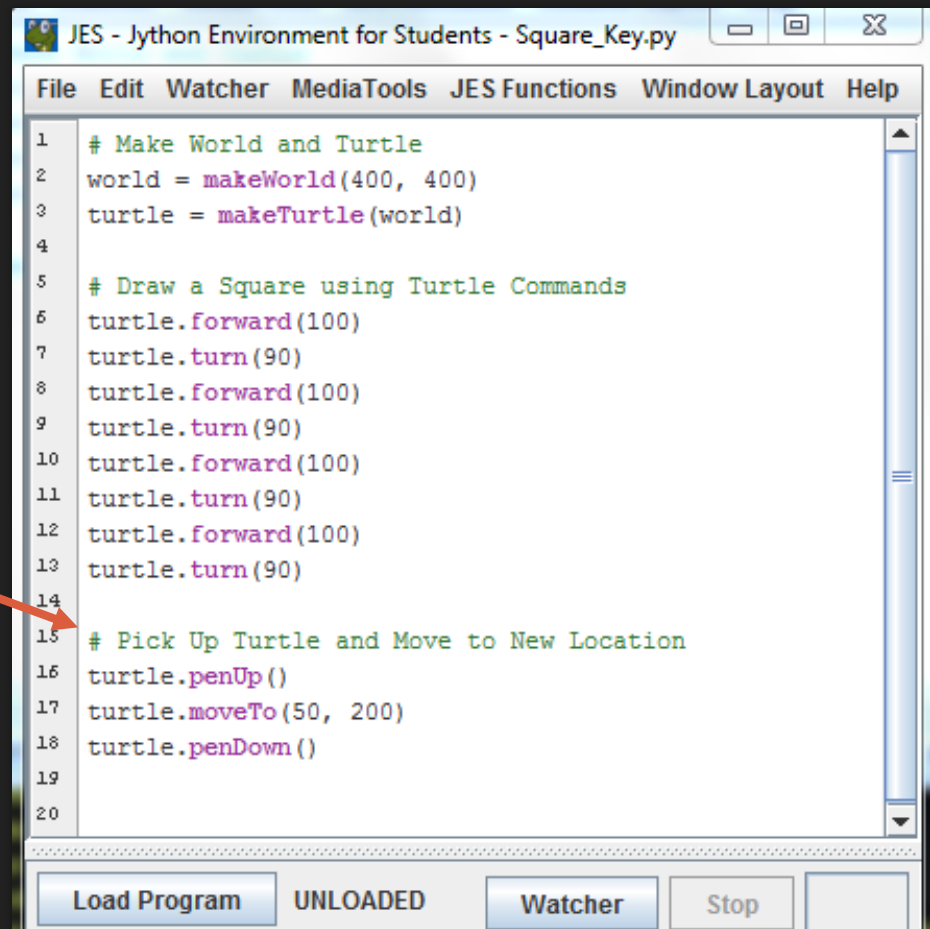

#### **Pick Up and Move Turtle**

- O Save and then click "Load Program".
- Your Turtle should now be in a new location.
- **Note: Multiple JES windows will open when you click "Load Program". Be sure to close the windows when you are finish with each tutorial. This avoids slowing down the computer.**

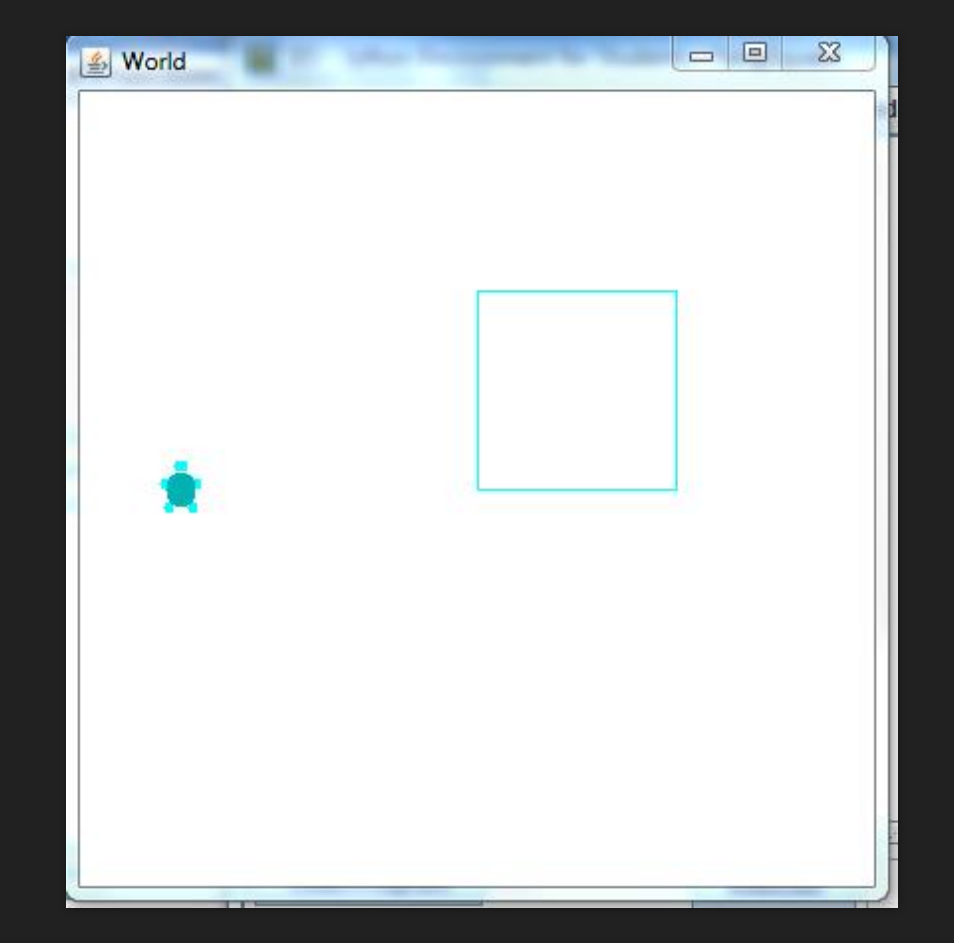

### **STOP! Time to Switch Roles**

If you need help, ask for assistance.

O Be sure SWITCH ROLES before moving on to the next tutorial!

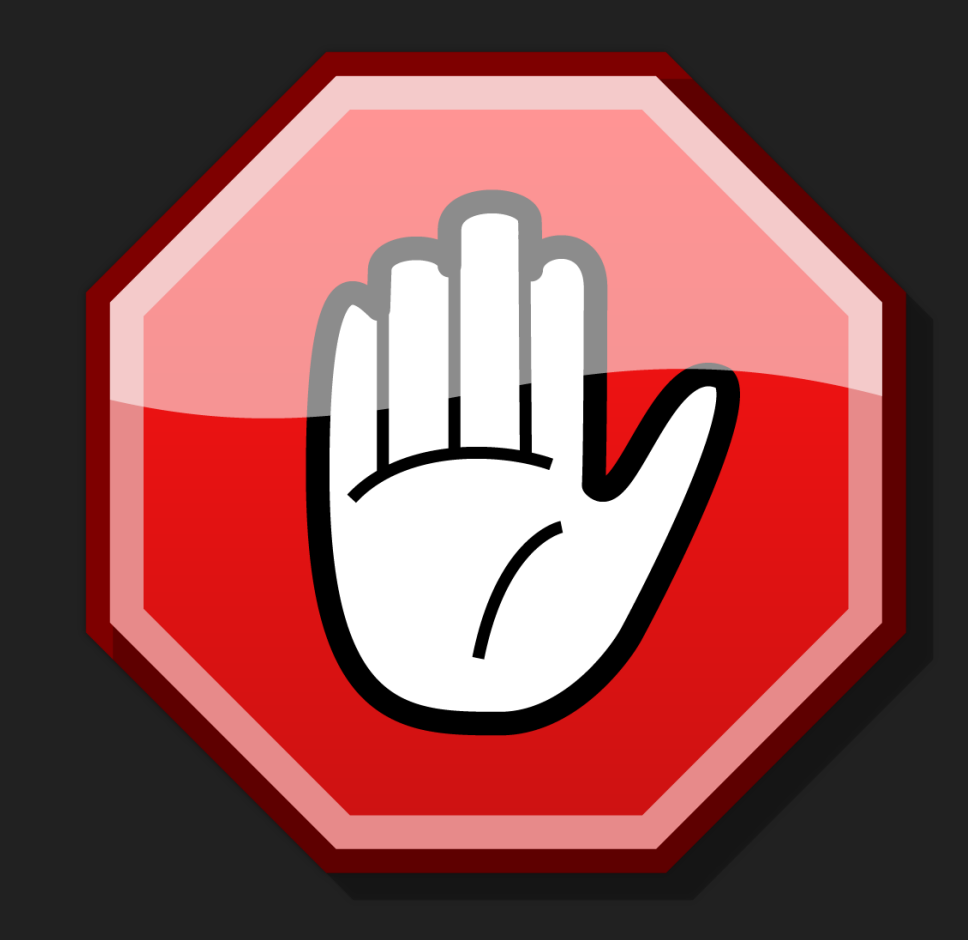

# **Draw a Rectangle**

- O Squares and Rectangles are very similar.
- What can we modify or use in the Square Turtle commands to draw a Rectangle?
- O Be sure to switch positions and have the other partner draw the Rectangle.
- Use the Command Area to test your code out, then type in the correct code into the Program Area.

turtle.forward(100) command to a smaller to a smaller to a smaller to a smaller to a smaller to a smaller

Hints only the Square Turtle the Square Turtle the Square Turtle the Square Turtle the Square Turtle the Square

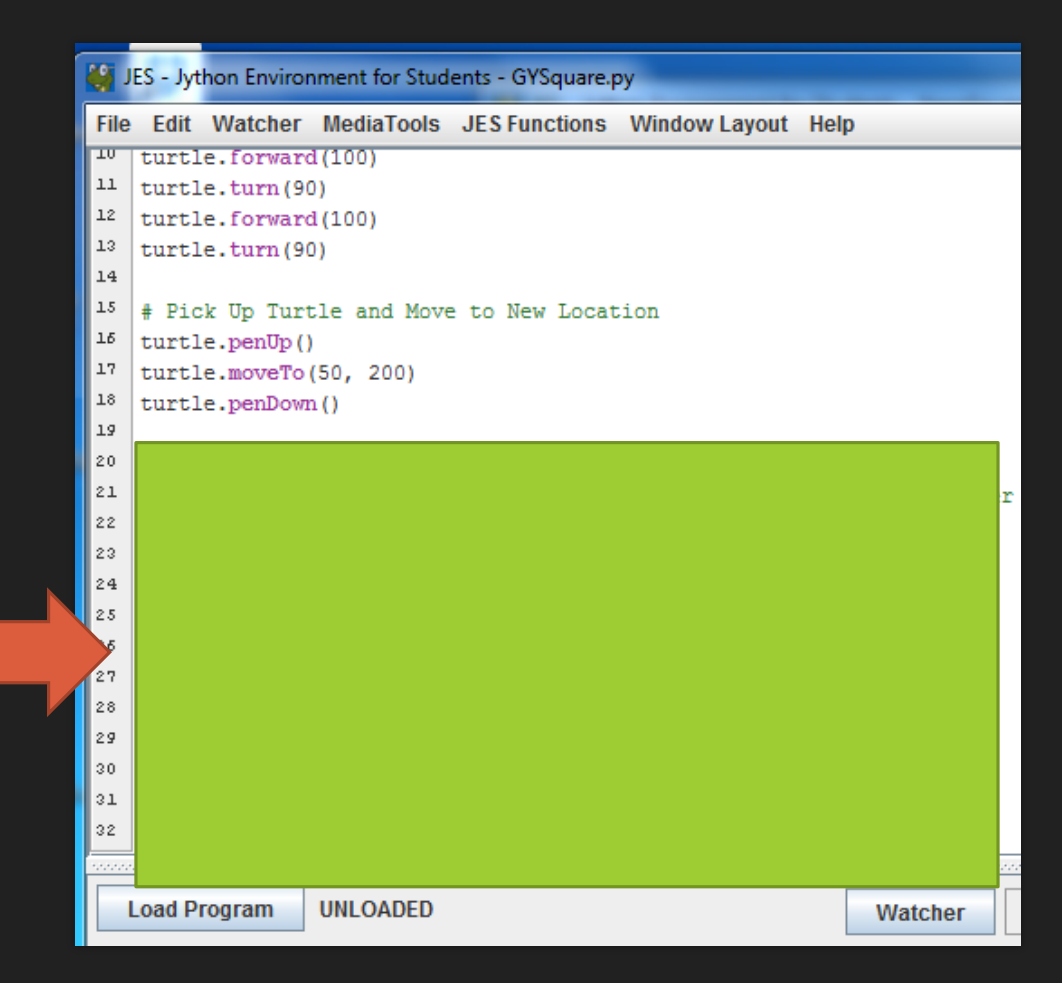

### **Draw a Rectangle**

- O Save and then click "Load Program".
- You should now have a Rectangle and a Square in your World.

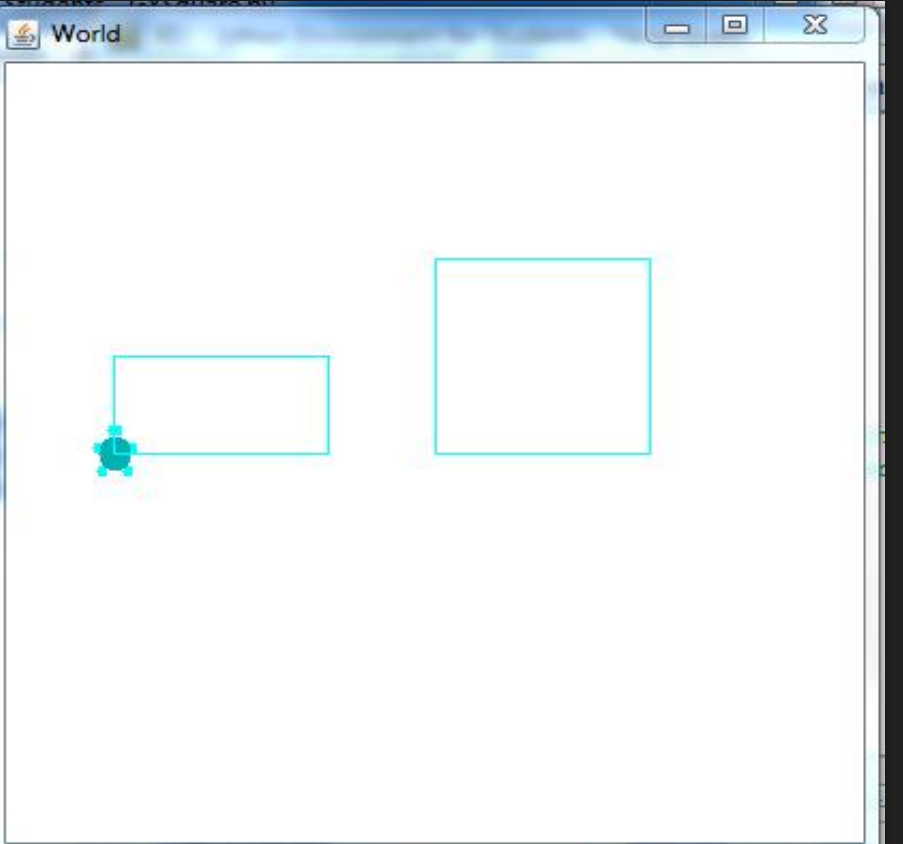

# **Tutorial 2: Creating Python Functions for Shapes and Designs in JES**

- O Remember using the Command Area is good for short experiments.
- Longer programs need to be coded and then saved in the Program Area.
- You can achieve this by placing your Turtle commands in Functions.
- O Save your "LastName\_Square.py" program. We will create a new JES program file to use for Tutorial 2 through 4.
- G Go to File  $\rightarrow$  New Program  $\rightarrow$  Save Program As  $\rightarrow$  Desktop  $\rightarrow$  Python & Turtle Graphics  $\rightarrow$ Save File Name as "LastName\_Functions.py".
- **Reminder: Multiple JES windows will open when you click "Load Program". Be sure to close the windows when you are finish with each tutorial. This avoids slowing down the computer.**

#### **Create a World and a Turtle**

- **O** Begin by creating your World and Turtle In the **Program Area** of the JES editor, type in the following code below:
- $\bullet$  world = makeWorld(400, 400)
- $\circ$  turtle = makeTurtle(world)
- O Double check your code with the picture to the right.

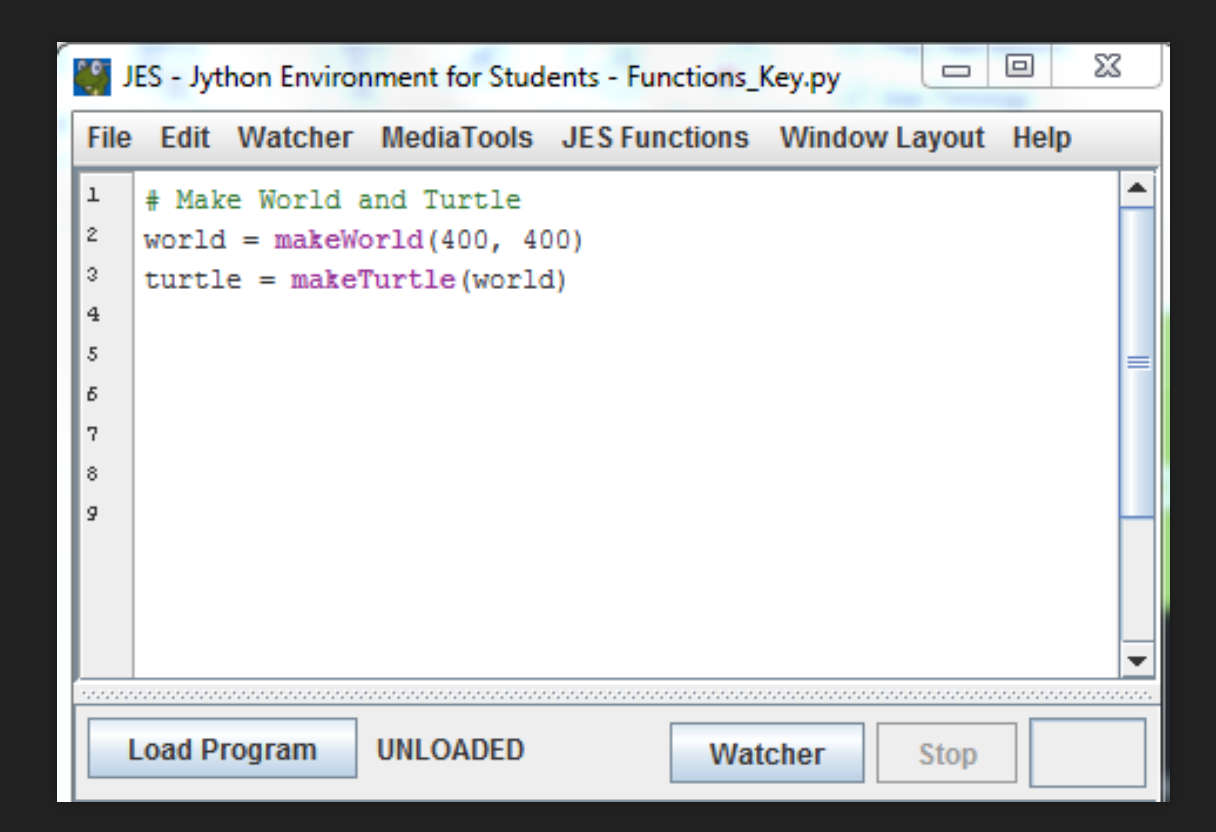

# **Create a Function to Draw a Triangle**

#### Begin the function with **def**

- **O** def keyword means you are creating a new commánd for your túrtle.
- **O** Then, type the name of the function, and the input "turtle" between parentheses:

#### **makeTriangle(turtle)**

- **O** End the line with a colon (":")
- Next, type in the following turtle commands you see in the image to right to create a Triangle. These commands makes up the *body* of the function.
- The *body* of the function needs to be indented (Hint: Use two spaces).

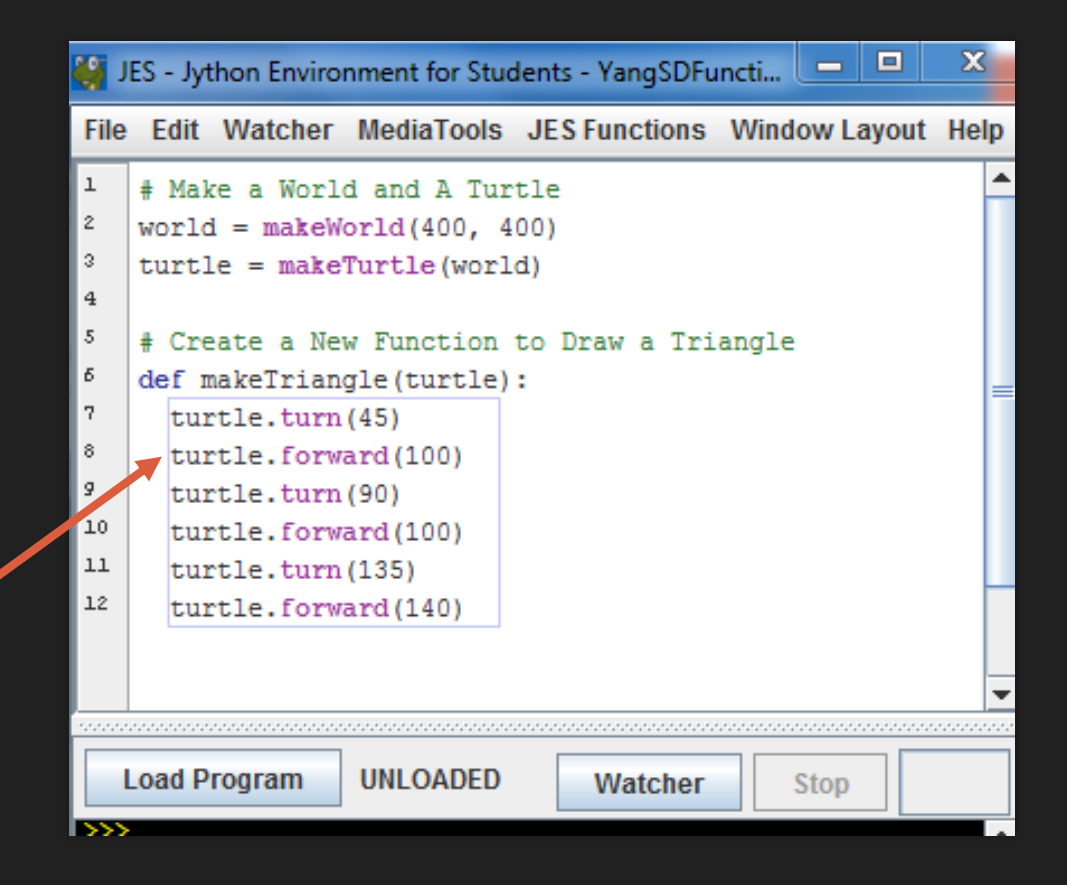

# **REMEMBER: The Most Common JES Issue is Forgetting to Load**

- Your function does **NOT** exist for JES until you *load* it
	- Before you load it, the program is just a bunch of characters.
	- Loading *encodes* it as an executable function
- **Save and Save As** 
	- You must Save before Loading
	- You must Load before you can use your function

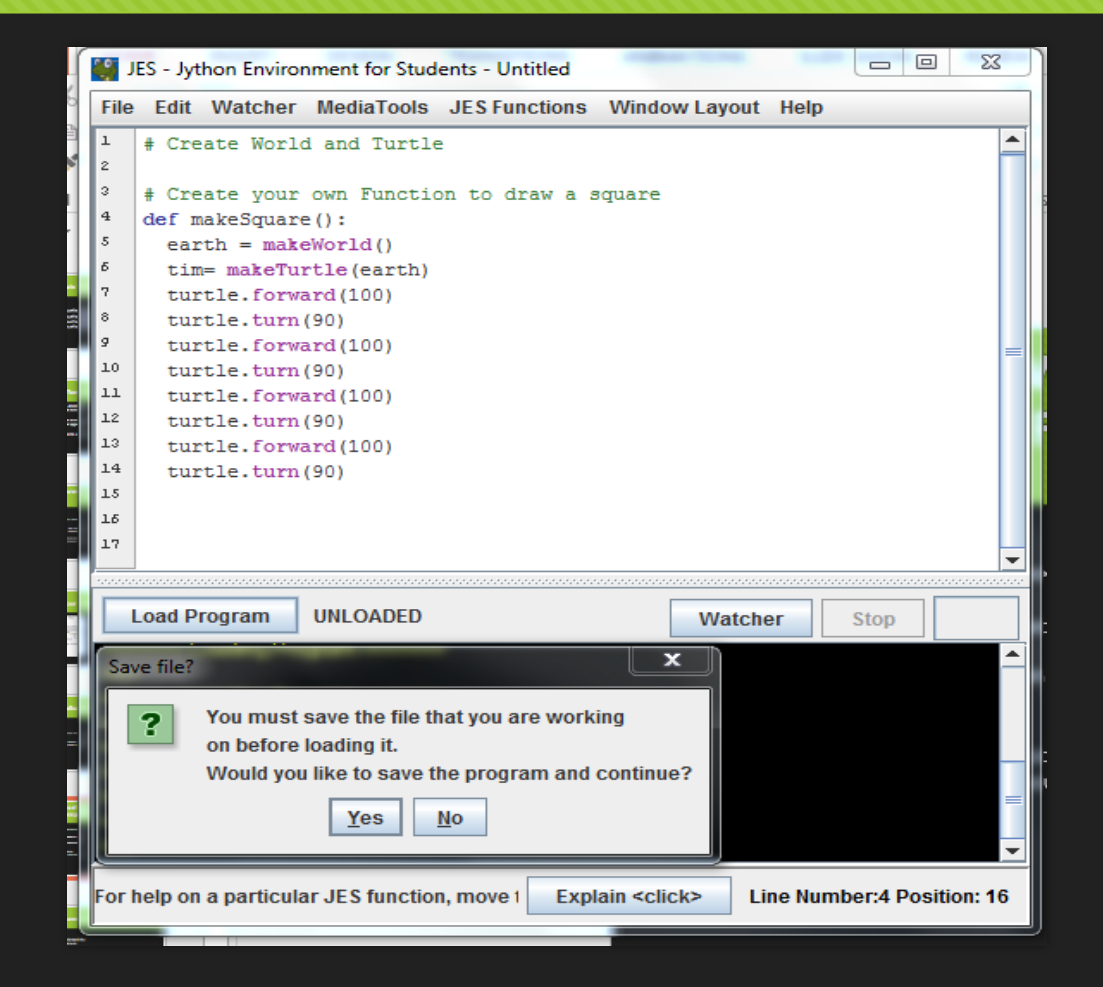

An "Unloaded" function doesn't exist yet.

# **Call Triangle Function**

- O Save and then click "Load Program".
- A World window with a Turtle will open.
- Now, call your **makeTriangle(turtle)**  function by typing the function name in the Command Area.
- O Then hit the enter key.
- **O** This calling will allow the Turtle to draw a Triangle in the World.

 $>>$ 

== Loading Program <del>==</del> >>> makeTriangle(turtle)  $>>$ 

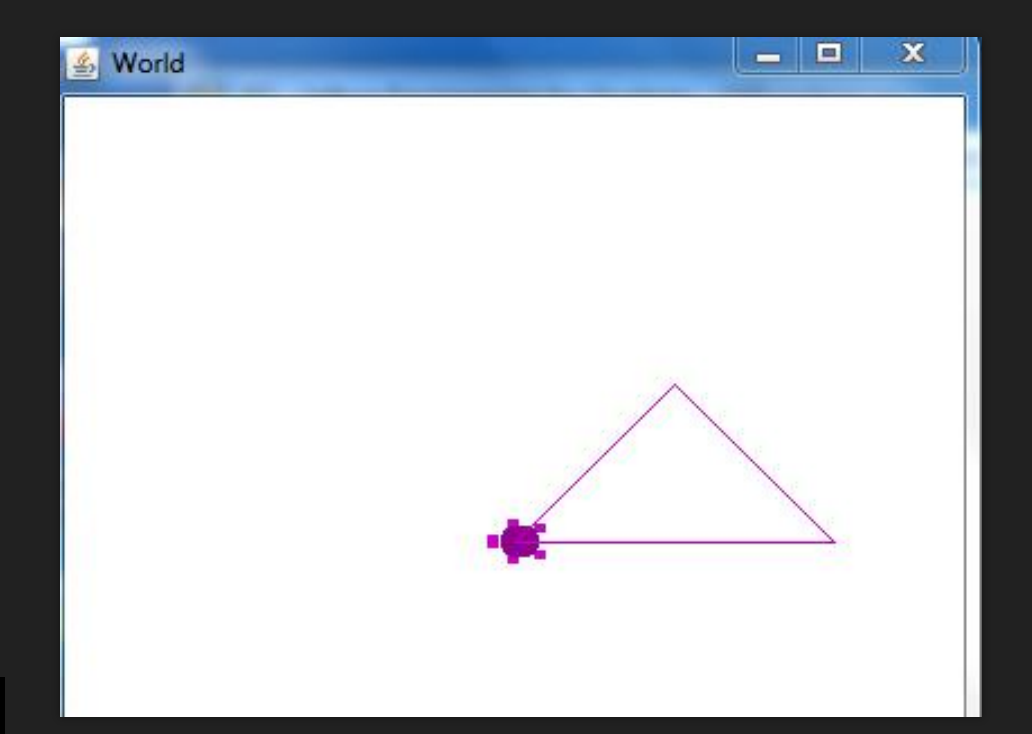

Congrats! You have successfully created a Python Function!

# **STOP! Time to Switch Roles**

- If you need help, ask for assistance.
- O Be sure SWITCH ROLES before moving on to the next tutorial!
- **Reminder: Multiple JES windows will open when you click "Load Program". Be sure to close the windows when you are finish with each tutorial. This avoids slowing down the computer.**

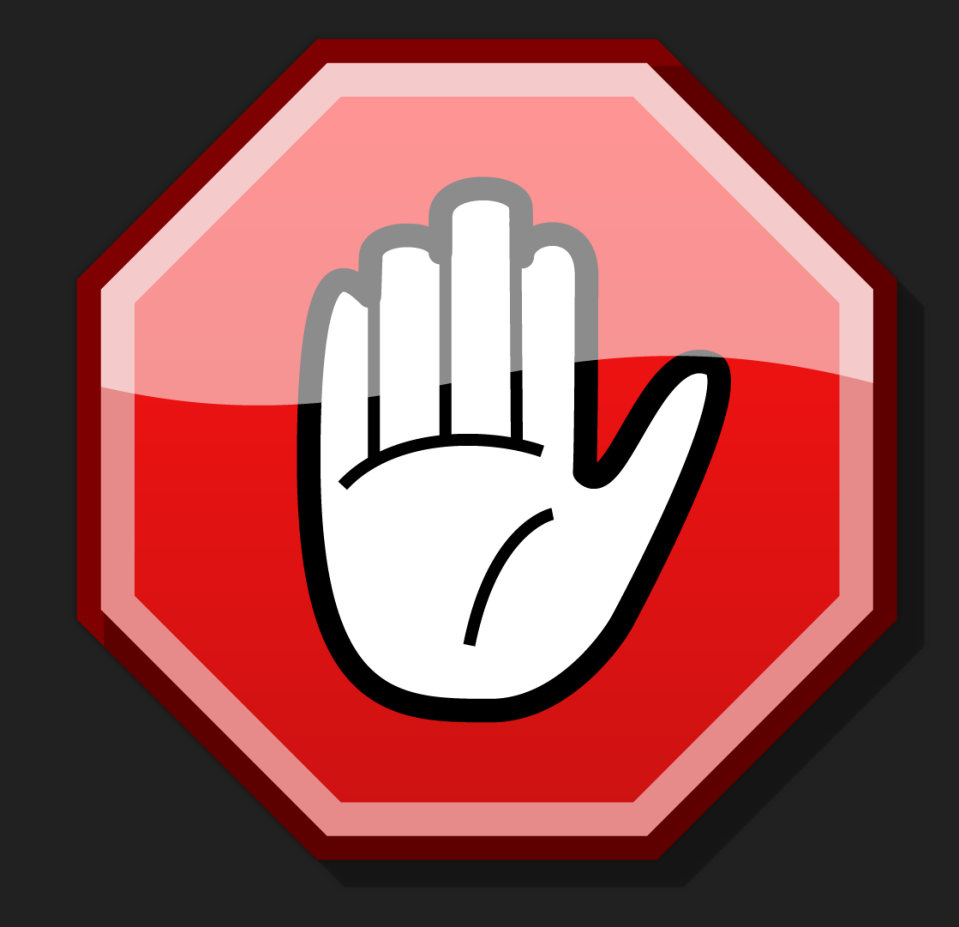

# **Tutorial 3: Introducing the For Loop-Using a For Loop in a Function**

- **Loops** are simply parts of a program that run over and over again to reduce the amount of times you type the same command.
- **O** The phrase "**for i in range**" sets the number of times you want to run a command or a series of commands.
- You specify how many times you want to run the turtle commands to repeat inside the parenthesis of the range function.
- **TIP: In JES, a For Loop must end with a colon (:) and be indented by two spaces in a Function.**

def forLoopExample(turtle): for i in range turtle.forward(100)

# **betterSquare(turtle) Function**

- Begin by defining the **betterSquare(turtle)**  function under your makeTriangle(turtle) function.
- O Then type in the for loop and turtle commands you see in the image.
- O Be sure to indent the for loop and your turtle commands.
- Next, save and click **"Load Program".**
- O Now call your function by typing **betterSquare(turtle)** into the Command Area.
- O Be sure to hit the enter key to complete the call of your function.

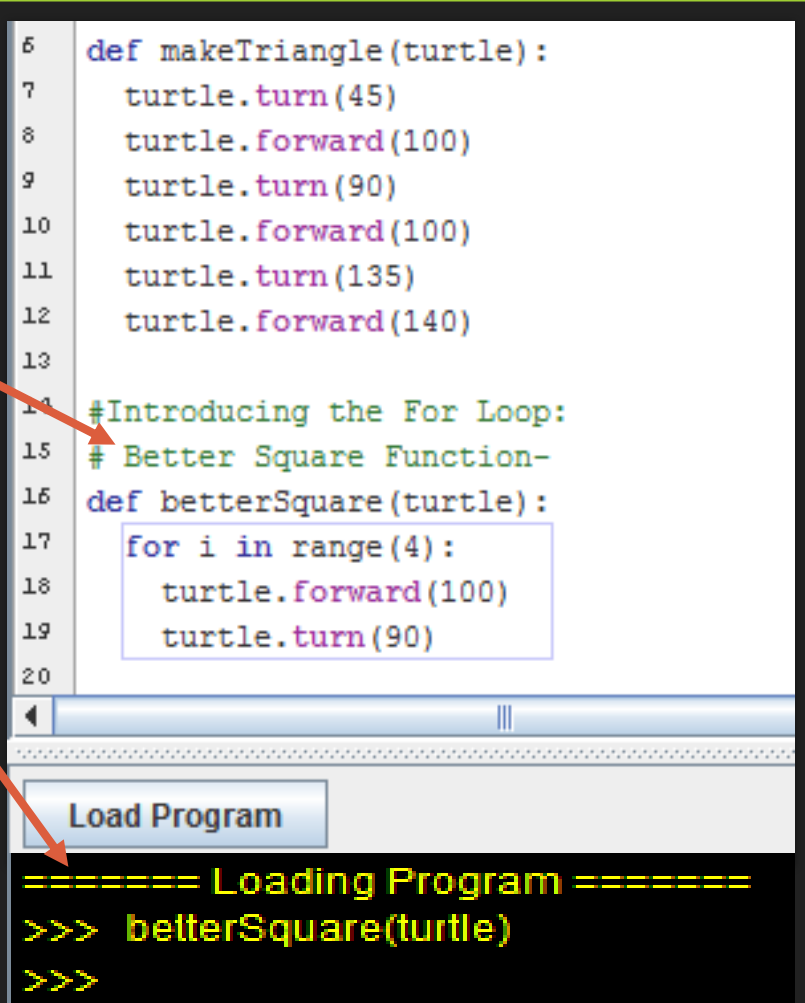

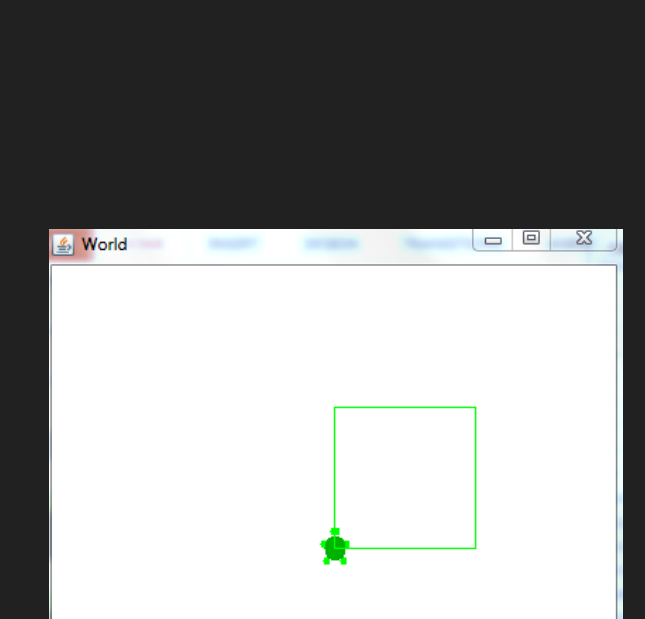

# **betterSquare(turtle) Function Review**

- Remember the two commands to draw a square
	- O turtle.forward(100)
	- O Turtle.turn(90)
- See how you can use a for loop to minimize the lines of code needed to draw a square.
- O Notice how the for loop tells the turtle to make 4 rounds of the forward(100) and turn(90) command to draw the square.

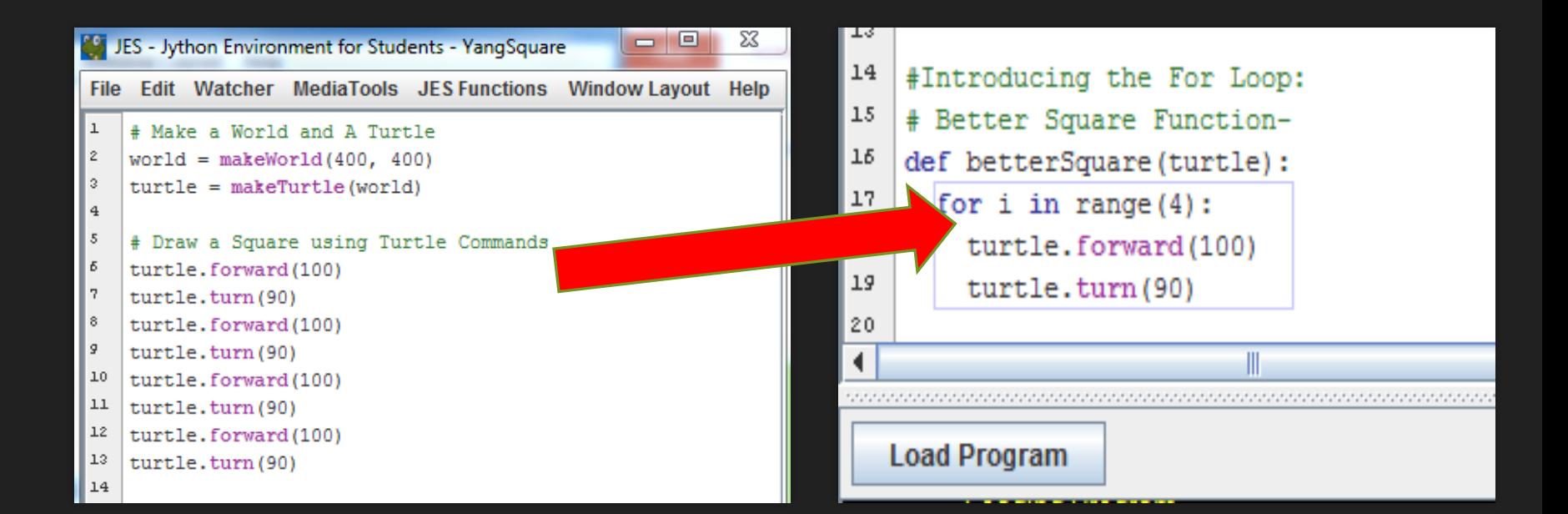

# **makeCircle(turtle) Function**

- Begin by defining the **makeCircle(turtle)**  function.
- O Then type in the for loop and turtle commands you see in the image.
- O Be sure to indent the for loop and your turtle commands.
- Next, save and click **"Load Program".**
- **O** Now call your function by typing **makeCircle(turtle)** into the **Command Area.**
- O This will allow the Turtle to draw a Circle.
- O Notice how the for loop tells the Turtle to repeat the commands forward(20) and turn(20) 18 times to complete the Circle.

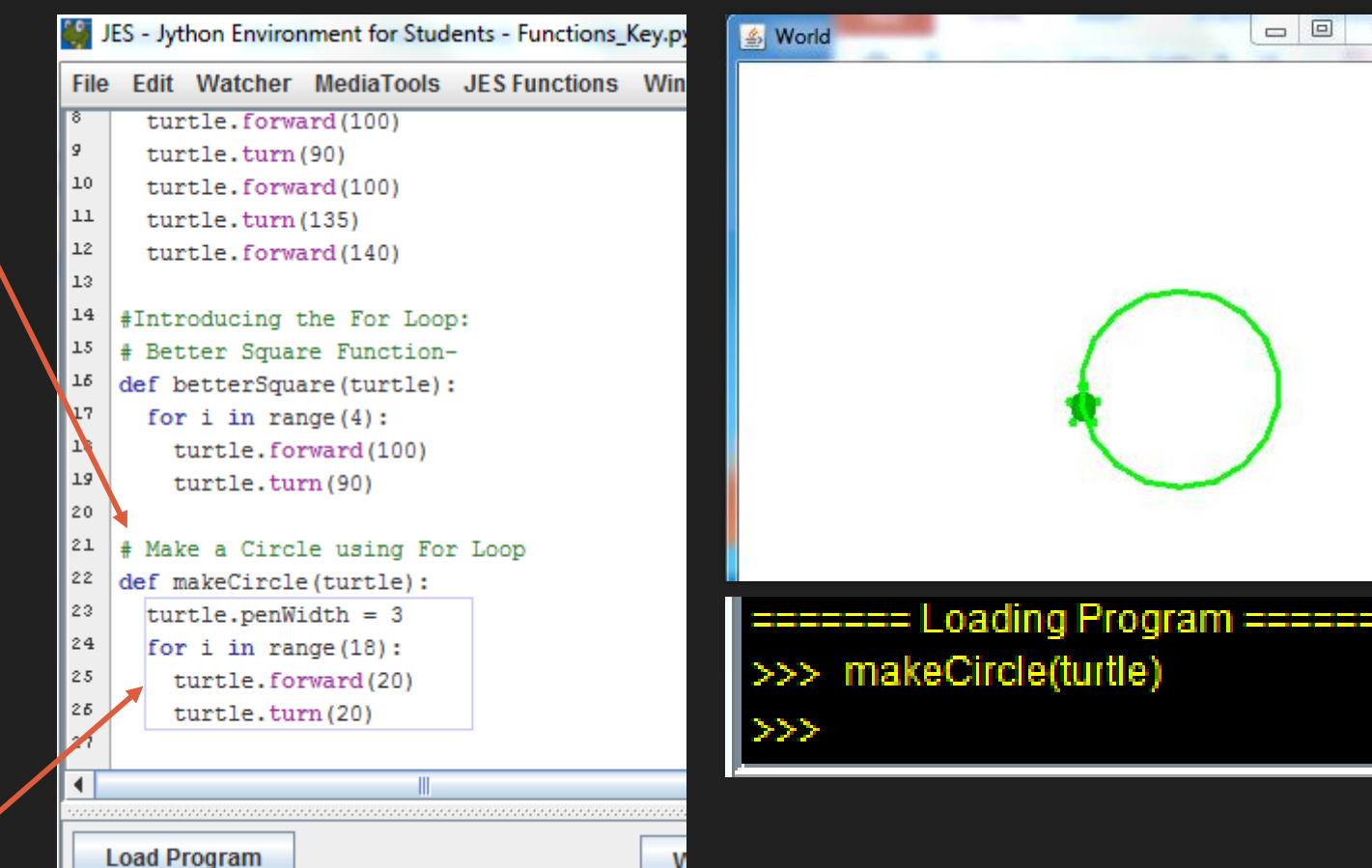

X

# **Tutorial 4: Using an Old Function within a New Function (Square)**

- Create a spiralSquare(turtle) Function by using the betterSquare(turtle) function.
- **O** Re-using an old shape function within a new function allows your Python program to create cool designs!
- O Type in the code you see in the image.
- O Save and Load program!
- Be sure to call you **spiralSquare(turtle)** function in Command Area!

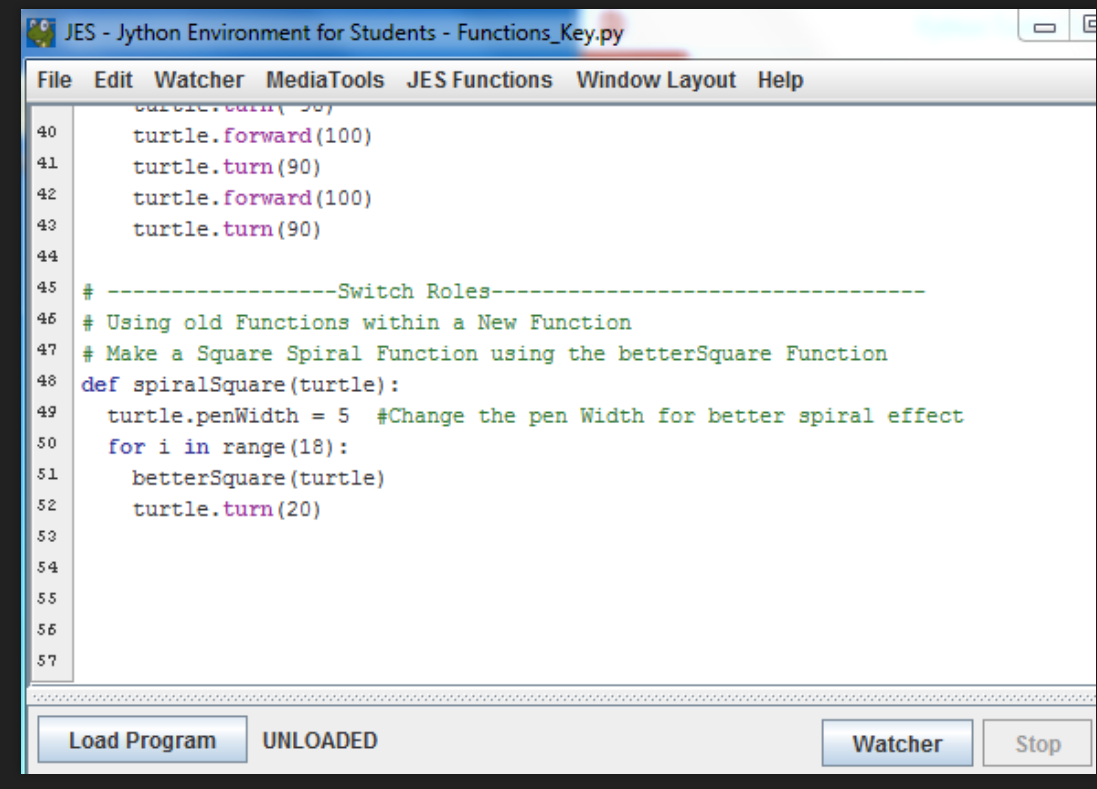

### **YOUR RESULTS SHOULD LOOK LIKE THIS!**

#### spiralSquare(turtle)

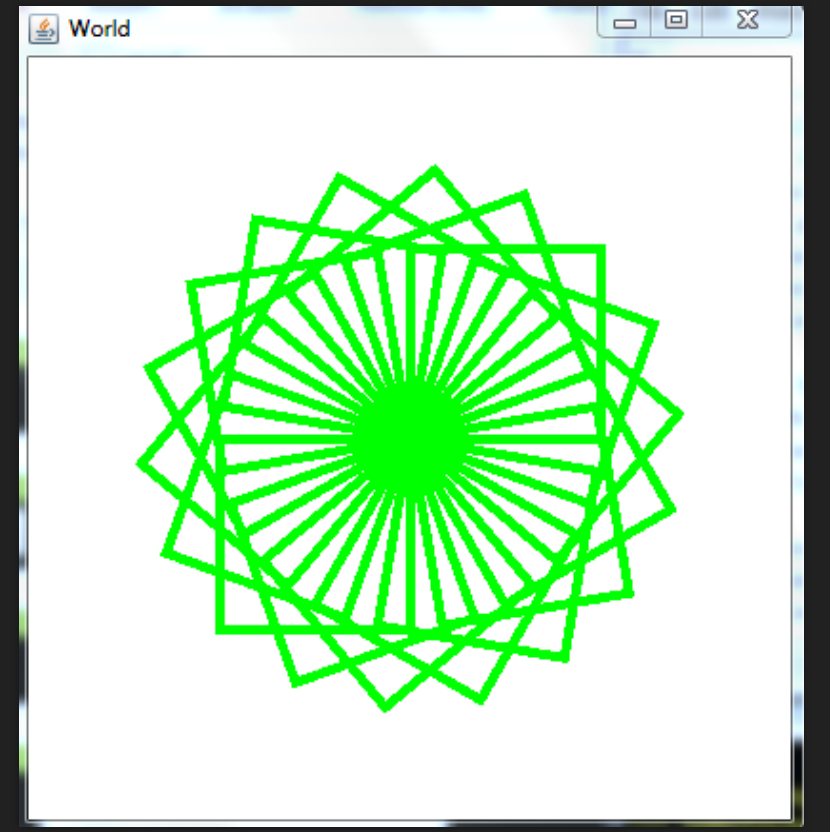

# **STOP! Time to Switch Roles**

- If you need help, ask for assistance.
- O Be sure SWITCH ROLES before moving on to the next tutorial!
- **Reminder: Multiple JES windows will open when you click "Load Program". Be sure to close the windows when you are finish with each tutorial. This avoids slowing down the computer.**

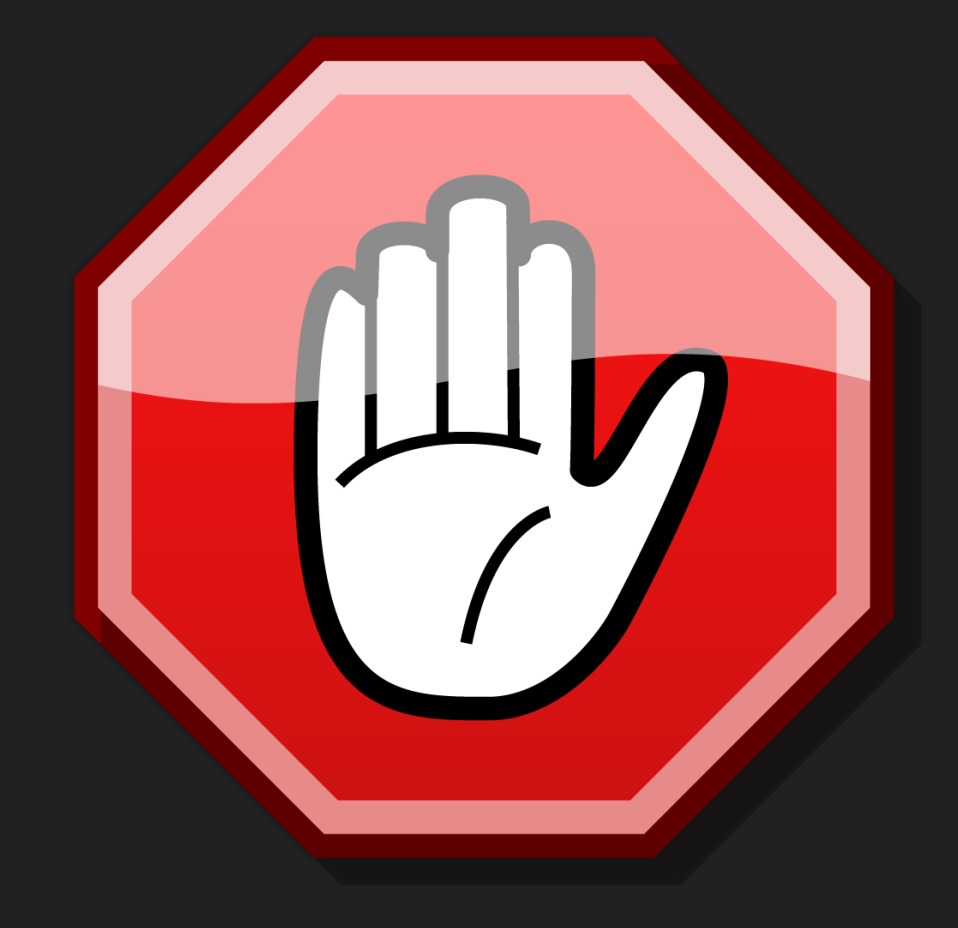

# **Tutorial 4: Using an Old Function within a New Function (Triangle)**

- Create a windMill(turtle) Function by using the makeTriangle(turtle) function.
- Re-using an old shape function within a new function allows your Python program to create cool designs!
- Type in the code you see in the image.
- O Save and Load program!
- Be sure to call your **windMill(turtle)** function in Command Area!

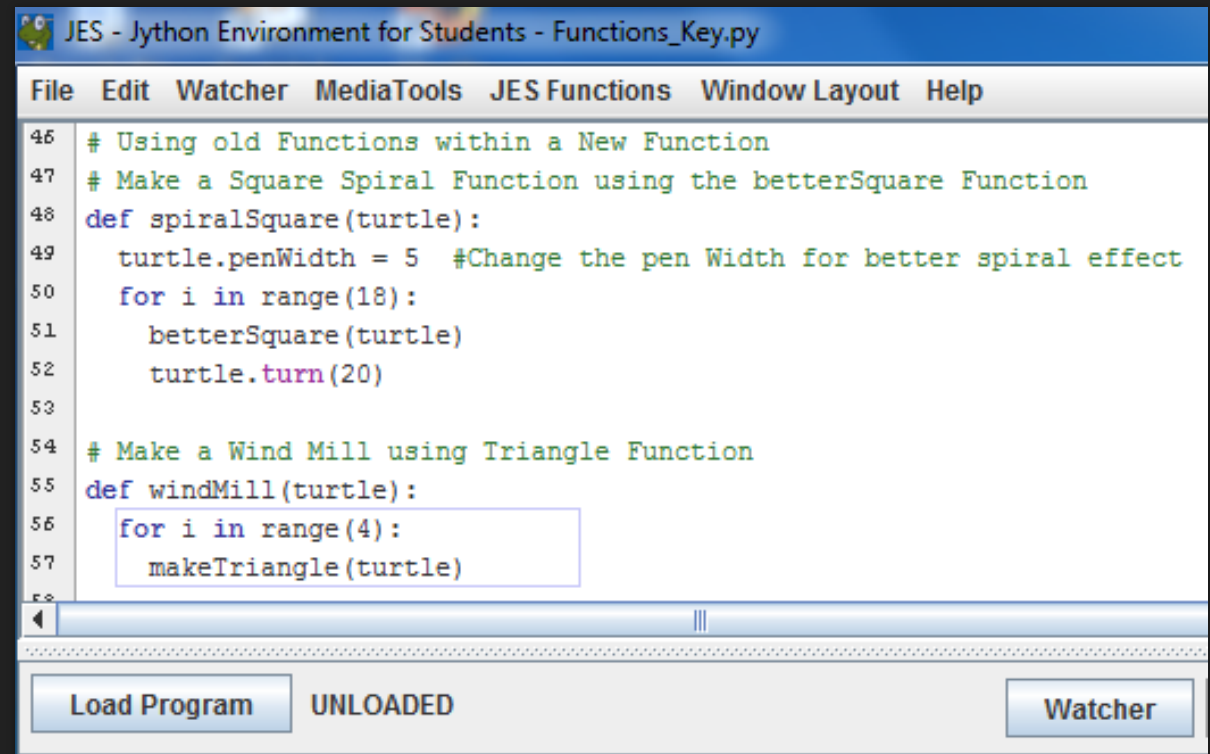

### **YOUR RESULTS SHOULD LOOK LIKE THIS!**

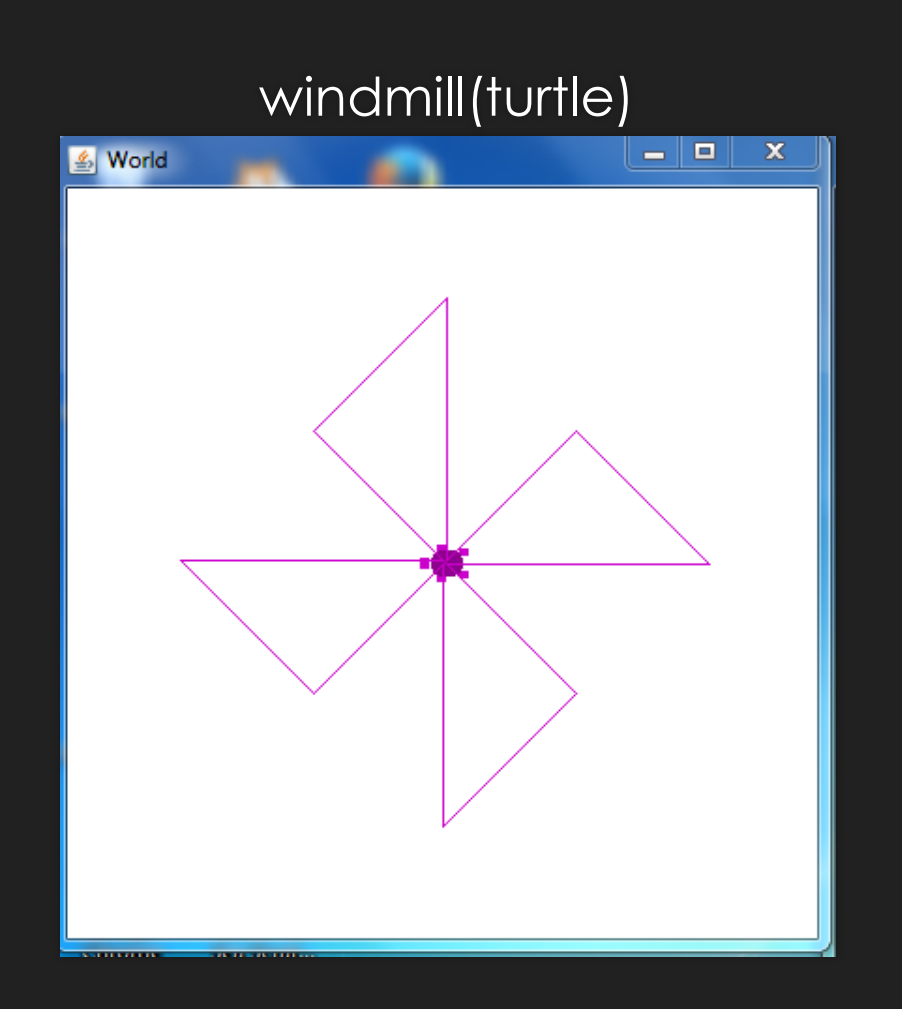

# **Tutorial 5: Putting it All Together Create a Plus Sign**

#### O Do It Yourself!

- Combine all the Turtle Commands you've learned and create a Plus sign!
- **O** Use Paper and Pencil if needed.
- **O** Raise your hand if you need assistance!
- O Make sure you save and "Load Program"
- **O** Then call your function in Command Area.
- O Try completing the task, before looking at the Hint.

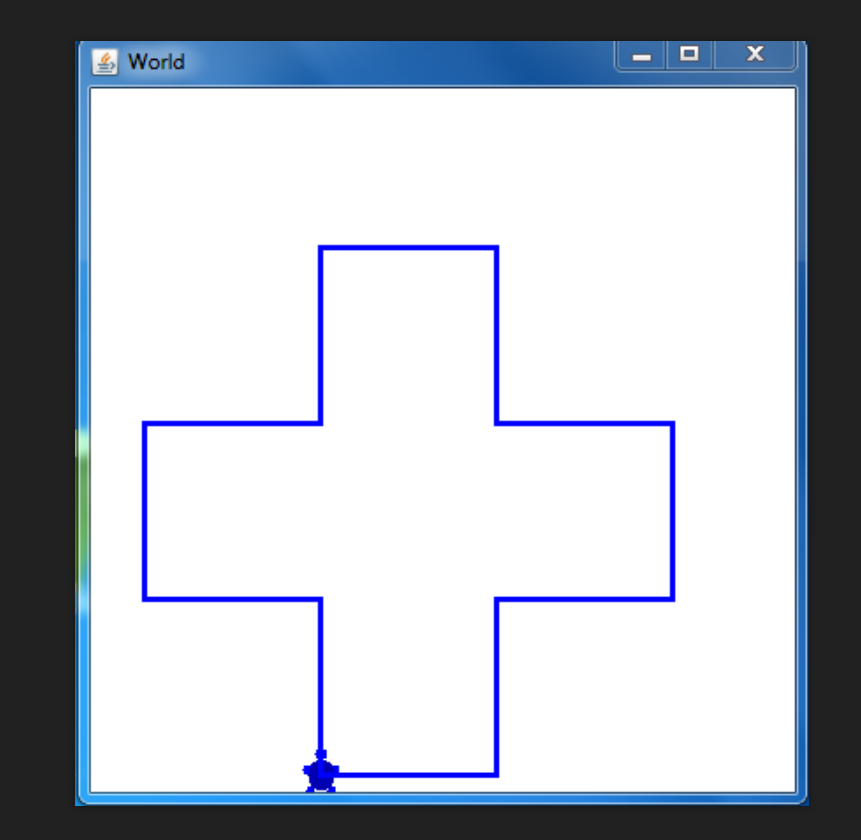

# **Tutorial 5: Putting it All Together Create a Plus Sign**

#### **Use any of the following turtle commands**

- **turtle.forward(distance)-** command to move the turtle in the directions it's facing. Default distance is 100 pixels.
- **turtle.turn(degrees)-** turns the turtle in 90 degrees depending on the direction its facing.
- **turtle.moveTo(x, y)-** command to place the turtle in a new location in the world.
- **turtle.penUp()-** command to pick the pen up.
- **turtle.penDown()-** command to put the pen down again to draw.
- **turtle.penWidth = (1-10) -** allows you to change the size of the pen
- **turtle.color = red (blue, green . . .) -or- (255, 255, 255) RGB notation-** allows you to change the color of the pen and turtle.

# **makePlus(turtle) Function Hint Example**

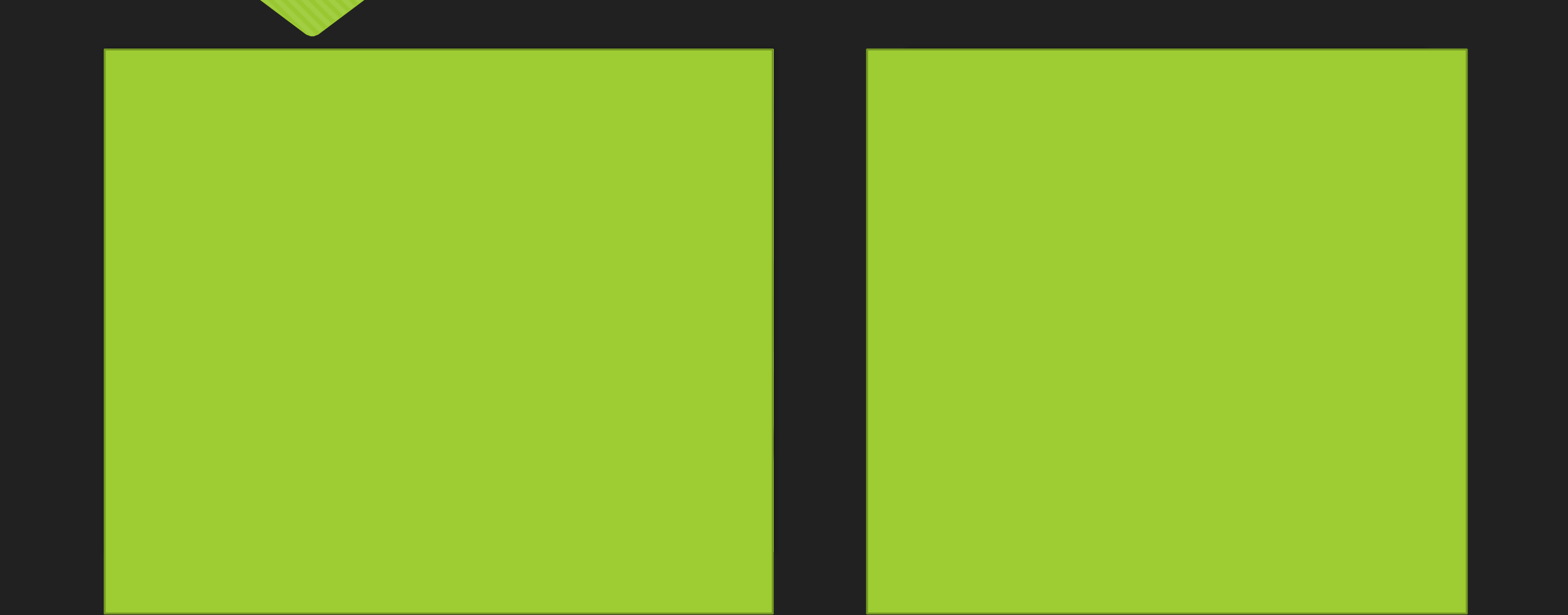

#### **CONGRATULATIONS!**

- You have successfully completed the Python Turtles Tutorial.
- BONUS: Do more with your spiral and windmill designs by adding colors!
- CHALLENGE: Create your initials using the JES and Turtle commands!

# **BONUS: Doing More with Turtle Colors!**

```
JES - Jython Environment for Students - Functions_Key.py
     Edit Watcher MediaTools JES Functions Window Layout Help
File
विष
59
    # Combining it All together! Doing More with Turtle Colors!
50
61
    # RainbowSpiral
62
    def rainbowSpiral(turtle):
63
      colors = [red, orange, yellow, green, blue]
64
      turtle.penWidth = 565
      for i in range (30):
66
        turtle.color = colors [i \t3 5]67.
        betterSquare(turtle)
58
        turtle.turn(12)
```
69.

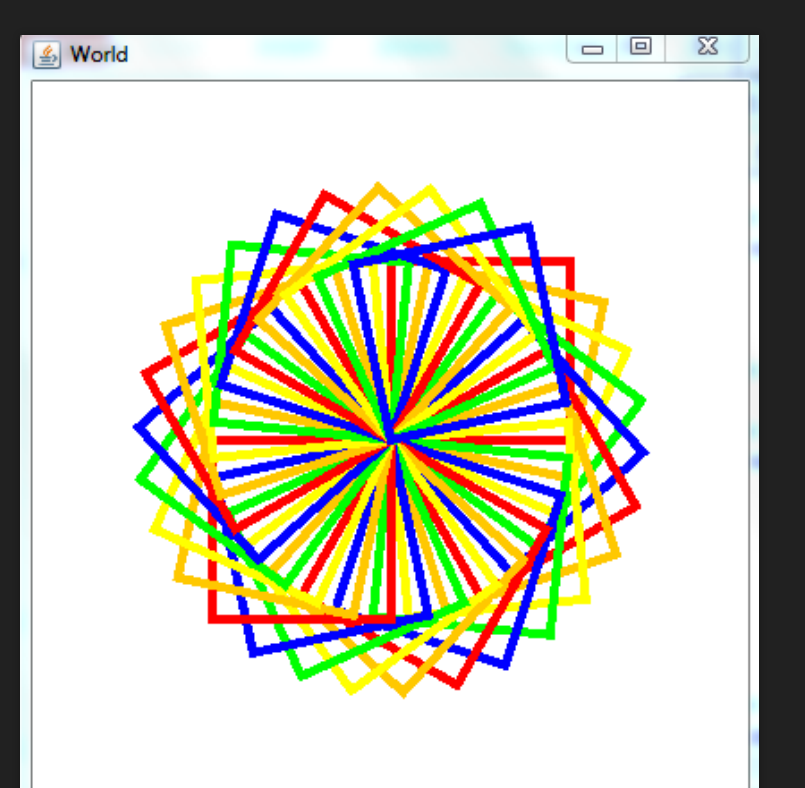

# **BONUS: Doing More with Turtle Colors!**

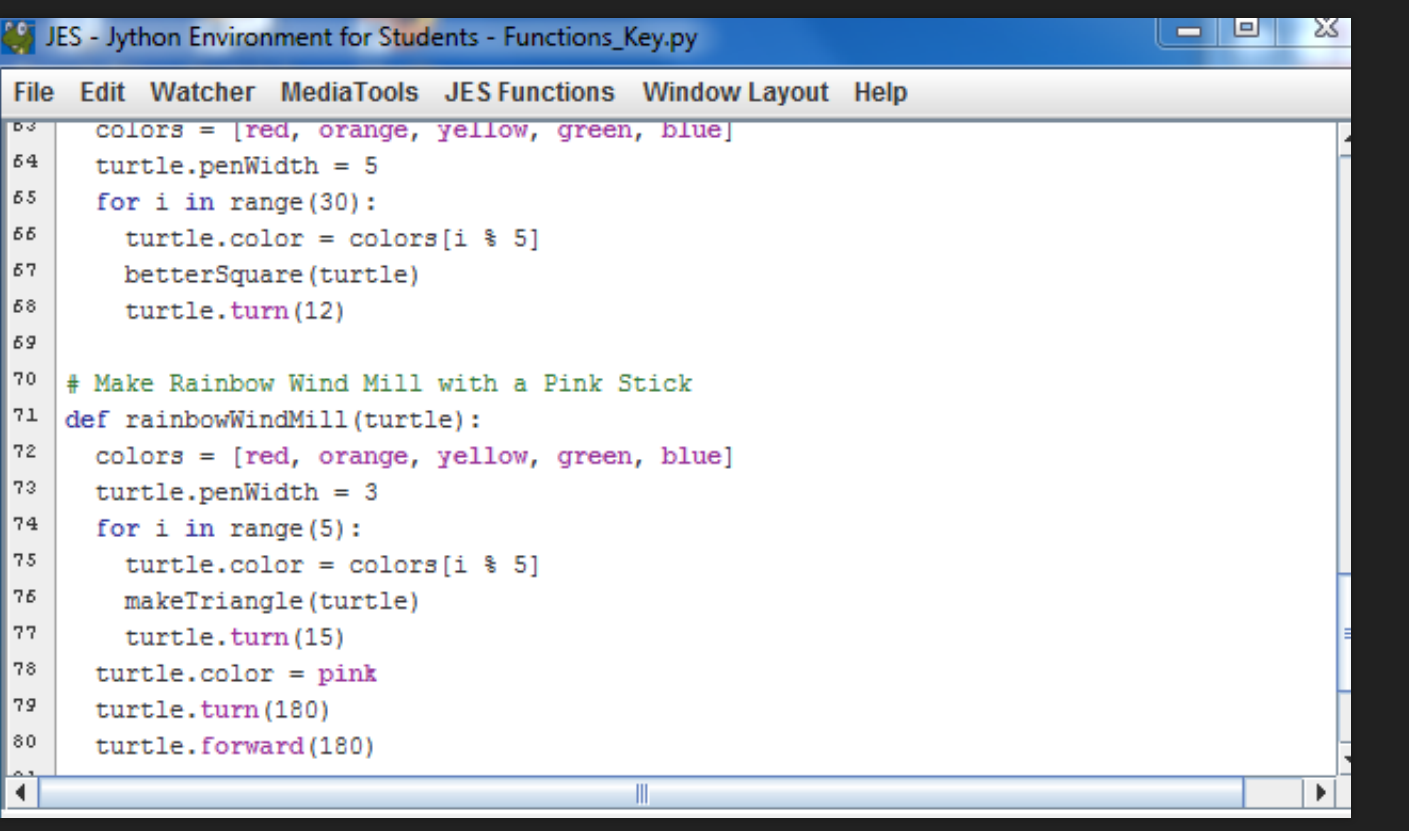

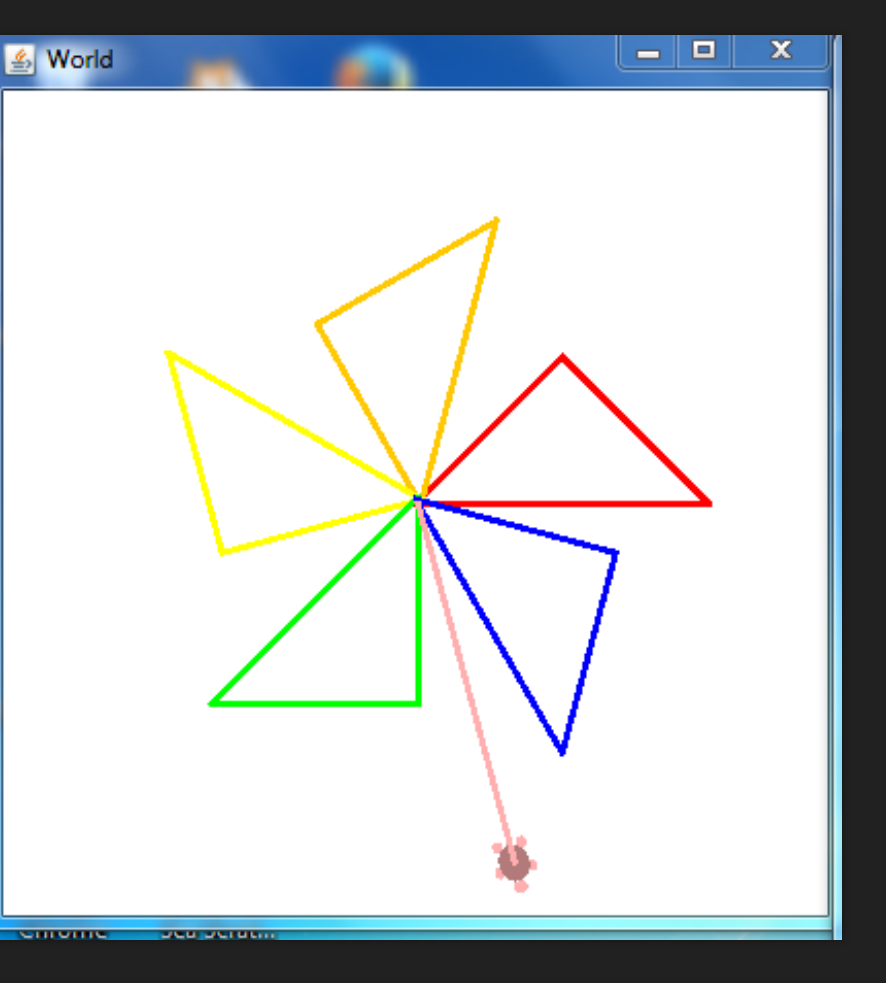

# **Challenge: Use all the turtle commands you have learned and create your initials!**

- **turtle.forward(distance)-** command to move the turtle in the directions it's facing. Default distance is 100 pixels.
- **turtle.turn(degrees)-** turns the turtle in 90 degrees depending on the direction its facing.
- **turtle.moveTo(x, y)-** command to place the turtle in a new location in the world.
- **turtle.penUp()-** command to pick the pen up.
- **turtle.penDown()-** command to put the pen down again to draw.
- **turtle.penWidth = (1-10) -** allows you to change the size of the pen
- **turtle.color = red (blue, green . . .) -or- (255, 255, 255) RGB notation-** allows you to change the color of the pen and turtle.

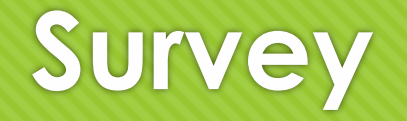

- $\triangleright$  Copy and paste the URL below into your browser to take the survey!
- $\triangleright$  Thanks, we appreciate your feedback!
- **<http://tinyurl.com/ggctech>**